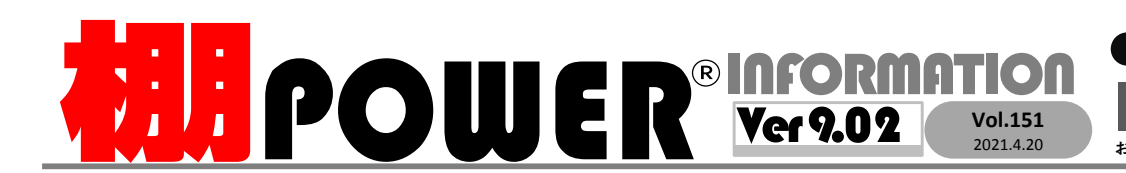

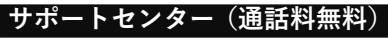

受付 10:00〜12:00 13:00〜17:00<br>時間 <mark>※±日・祝日はお休みをいただいております</mark> 時間 ※土日・祝日はお休みをいただいております お問合せメールアドレス <mark>tp−support@cyber-l.co.jp</mark>

0120-963-510<br><sub>≥⊁</sub>+++∡バーリンクス 0120-987-571 サポートセンター

サイバーリンクス 流通 ポータルサイト

棚割システムほか、食品スーパー向け基幹システム、EDI、ネットスーパーなど当社の様々な流通業界向けサービスをご紹介しています。 導入事例や業界のトレンド、IT活用についてなどブログ形式でお伝えしています。ぜひご覧ください。

**https://cyberlinks-portal.com/**

# 新機能紹介 第3弾 ~商品編集機能の向上~

# 陳列商品のフェイス数を数値入力で一括変更が可能に

Ver 9.00で一括フェイス変更機能が追加されました。棚割上の商品のフェイス数をマウス操<br>作でかくフェイス数を入力して一括で変更できます。ファイル読込機能を利用すると、作 作でなくフェイス数を入力して一括で変更できます。ファイル読込機能を利用すると、作 成したファイル上の商品のみフェイス数を変更することができます。

#### 設定手順

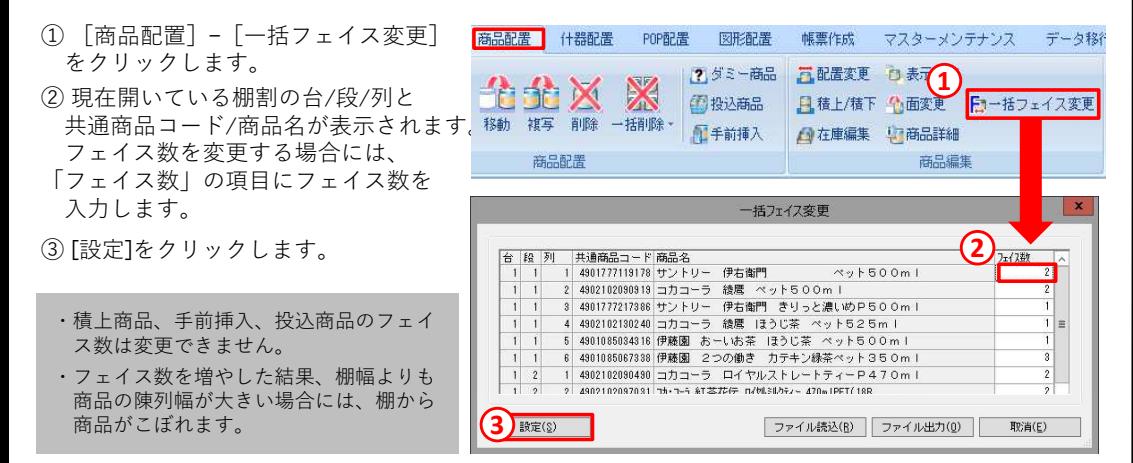

「ファイル読込」機能を利用してフェイス数の一括変更も可能

「ファイル読込」機能を利用することで、単品ではなく一括で商品のフェイス数を 変更することもできます。

#### 設定手順

①[商品配置]−[一括フェイス変更]− [ファイル出力]より任意の場所に保存します。<br>◎ 山土しもひた形コーイルも開き、コーイユ数も恋事して仰左しさす。

<sup>②</sup> 出力したひな形ファイルを開き、フェイス数を変更して保存します。

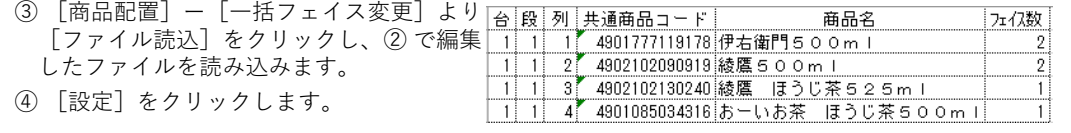

# 指定した商品をまとめて削除することが可能に

 Ver 9.00より、商品削除の機能に「全商品削除」に加え「指定商品削除」の機能が追加さ れました。削除する商品の共通商品コードを貼り付けることで、指定商品のみ棚から削除することができます。商品の改廃作業時にお役立てください。

#### 設定手順

<sup>①</sup> 削除商品が記載されているファイルより共通商品コードをコピーします。

- <sup>②</sup> [商品配置]ー[⼀括削除]ー[指定商品削除]をクリックします。
- <sup>③</sup> [貼り付け]より共通商品コードを貼り付けて削除します。

※最大1000商品まで同時に貼り付けが可能です。

<sup>④</sup> [実行]をクリックし、指定商品を棚から削除します。

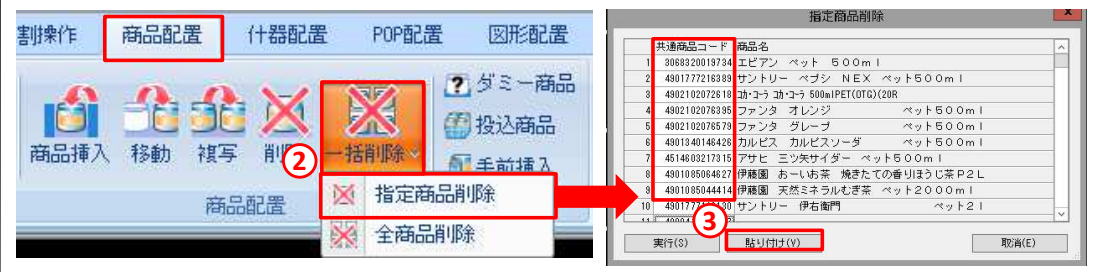

## 棚POWER Ver9.02 ダウンロード開始のお知らせ

Ver 9.00およびVer 9.01で[集計帳票]−[星取表]出力時に、Ver 8.00 までと比べて時間がかかることを確認いたしました。出力にかかる時間は選択した棚割モデル数に比例して⻑くなります。この出力時間短縮に対応した Ver 9.02 を 2021年4月6日にリリースいたしました。<br><sub>度々のバー</sub>ジョンアップとかり申し訳ございません 度々のバージョンアップとなり申し訳ございません。

ダウンロードページ(URL)・ID/パスワード

ユーザーサポート → 「バージョンアップ ダウンロードサービス」ページ<br>https://www.tenenewer.com/weal/weisier\_wedeter\_do

**https://www.tanapower.com/user/revision\_updater\_download.htm**

ID : tp2116 / パスワード : ndjf8m

# よくあるご質問コーナー

#### ユーザーの皆様よりたくさんのお問合せをサポートセンターにいただいております。このコーナーでは、その中からよくあるご質問を厳選してご紹介します。

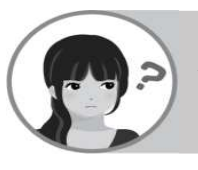

複数の棚割モデルを対象に発売中止の商品を棚から⼀括で削除したいです。

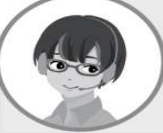

[棚割操作]−[⼀括編集]−[陳列商品⼀括削除]より複数のモデルにある商品を⼀度にまとめて削除できます。操作手順をご紹介します。

#### 操作手順

- ①[棚割操作]−[⼀括編集]−[陳列商品⼀括削除]をクリックします。
- ②[棚割モデル選択]より削除対象の商品があるモデルを選択します。
- ③「共通商品コード(削除)」の項目に削除商品の共通商品コードを入力します。 直接入力以外にも、[ファイル読込]や[貼り付け]を利用して共通商品コードを入力できます。

#### <sup>④</sup> 画面右上「棚割モデル情報の保存先」を選択します。

削除後のモデルを別モデルとして保存する場合には、「別モデル情報で新規保存(内部)する」削除後そのまま上書き保存する場合は「選択モデル情報に上書き保存する」を選択します。

#### ⑤[実行]をクリックします。

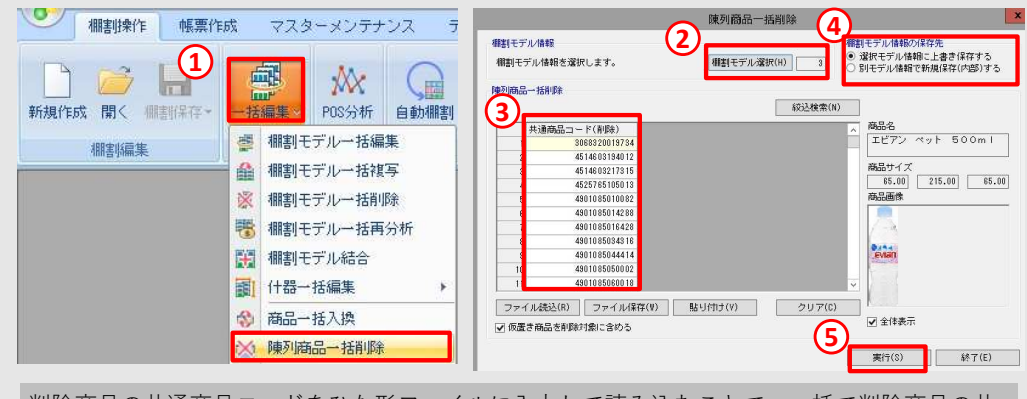

削除商品の共通商品コードをひな形ファイルに入力して読み込むことで、⼀括で削除商品の共 通商品コードを設定できます。[ファイル保存]より保存したひな形ファイルに削除商品の共通商品コードを入力いただき、[ファイル読込]よりひな形ファイルの読み込みを行ってください。

#### 棚POWERをご契約いただいている正規ユーザー様のみ、棚POWER・店POWER WEBサイトにて「棚POWER インフォメーション 」のPDFを閲覧・ダウンロードしていただけます。

正規ユーザー様のみに、閲覧に必要なユーザーIDとパスワードをお伝えしています。

リテールテックジャパン開催の御礼

3/9(火)-3/12(金)に開催しましたリテールテックJAPAN2021では、お忙しい中多くの方々にご来場いただきありがとうございました。現地、オンラインにてご来場いただきました皆様に心より御礼申し上げます。展示会にていただいた意見を踏まえ、より良いサービスをご提供できるよう、スタッフ一同邁進してまいります。

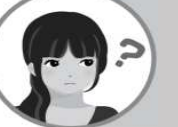

現在の商品の陳列在庫を確認した上で一括で最大在庫に設定したいです。

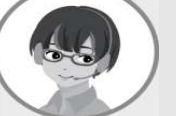

[商品配置]−[在庫編集]–[⼀括設定]より現在の商品の陳列在庫を確認できます。陳列在庫数を最大や最小にすることができます。

#### 操作手順

挪**power**® Q&A

①[商品配置]−[在庫編集]–[⼀括設定]をクリックします。

② 商品の現在の陳列在庫や実在庫、陳列最大在庫が一覧として表示されます。<br>- - -

③「陳列最大在庫」にしたい場合は、⼀括設定−[陳列最大在庫]をクリックして陳列在庫数を最大に変更し、[設定]をクリックします。

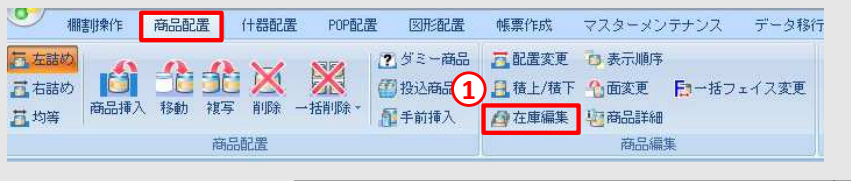

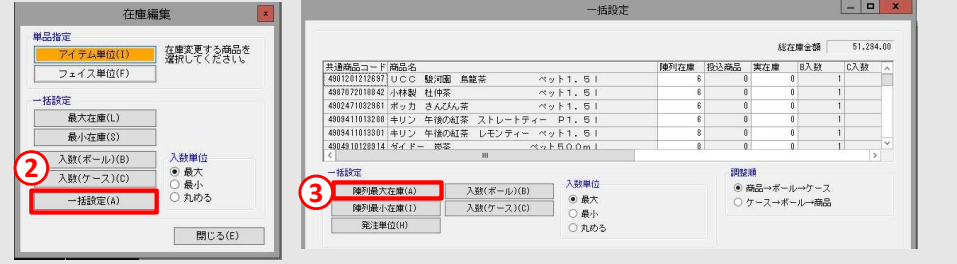

## 棚POWER・店POWER WEBサイトでもよくあるご質問を公開しています。操作中にエラーが出た場合や不明点があればご活用ください。

棚POWER・店POWER WEBサイトトップ >> ユーザーサポート >> Q&A(よくあるご質問

https://www.tanapower.com/user/faq